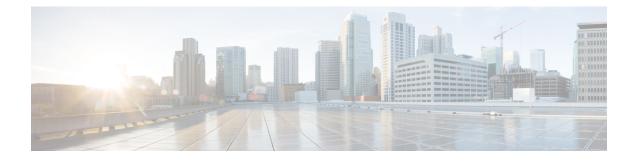

# **Extension Mobility Cross Cluster Template**

This chapter provides information to use Cisco Unified Communications Manager Bulk Administration (BAT) to insert, update, or delete Extension Mobility Cross Cluster (EMCC) in batches, rather than performing individual updates through Cisco Unified Communications Manager Administration.

- EMCC Templates, on page 1
- Topics Related to EMCC Templates, on page 4

## **EMCC** Templates

Use BAT EMCC templates to define the common EMCC attributes to add a group of new EMCC. Prior to creating the template, make sure EMCC settings have already been configured in Cisco Unified Communications Manager Administration. You cannot create new settings in BAT.

### Find EMCC Template

Because you might have several EMCC templates, lets you locate specific templates on the basis of specific criteria. Use the following procedure to locate templates.

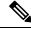

Note

During your work in a browser session, your find/list search preferences are stored in the cookies on the client machine. If you navigate to other menu items and return to this menu item, or if you close the browser and then reopen a new browser window, your search preferences are retained until you modify your search.

#### Procedure

**Step 1** Choose Bulk Administration > EMCC > EMCC Template.

The EMCC Template Find and List window displays. Use the two drop-down lists to search for a template.

- **Step 2** From the first Find EMCC Template where drop-down list box, choose one of the following criteria:
  - Template Name
  - Description

From the second Find EMCC Template where drop-down list box, choose one of the following criteria:

- begins with
- contains
- is exactly
- ends with
- is empty
- is not empty

**Step 3** Specify the appropriate search text, if applicable, and click Find.

**Tip** To find all EMCC Templates that are registered in the database, click Find without entering any search text.

A list of discovered templates displays.

**Step 4** From the list of records, click the device name that matches your search criteria. The window displays the EMCC template that you choose.

#### **Related Topics**

Topics Related to EMCC Templates, on page 4

## **Create New EMCC Template**

Use BAT to create an EMCC template.

#### Procedure

| Step 1 | Choose Bulk Administration > EMCC > EMCC Template.<br>The EMCC Template Find and List window displays.                                            |  |  |
|--------|----------------------------------------------------------------------------------------------------|--|--|
| Step 2 | Click Add New.<br>The EMCC Template Configuration window displays.                                                                                |  |  |
| Step 3 | Enter the EMCC settings that this batch has in common.<br>See Table 1: Field Descriptions for an EMCC Template, on page 3 for field descriptions. |  |  |
| Step 4 | After you have entered all the settings for this EMCC template, click Save.<br>This creates the template.                                         |  |  |

#### What to do next

After creating the template, set a default template from the Insert page. You can access the Insert page through Bulk Administration > EMCC > Insert/Update EMCC.

#### **Related Topics**

Topics Related to EMCC Templates, on page 4

### **Delete EMCC Template**

You can delete EMCC BAT templates when you no longer require them.

## Ŵ

**Note** The template that is set as the default EMCC template cannot be deleted from the system. You can find the default EMCC template from the Insert/Update EMCC page, or from the Delete EMCC page. You can also find it from the EMCC Template Find List page. On the Find List page, no check box displays against the default template.

#### Procedure

- **Step 1** Find the EMCC Template that you want to delete.
- **Step 2** In the EMCC Template Configuration window, verify that this is the template that you want to delete and click Delete.
  - **Note** You can also delete the EMCC template from the EMCC Template Find and List window. Check the check box next to the template that you want to delete and click Delete Selected.
  - A message displays that asks you to confirm the delete operation.
- **Step 3** To delete the template, click OK. The template name disappears from the list of EMCC templates list on the Find and List EMCC Templates window.
  - **Caution** If you submit a job that uses a particulate EMCC template and if you delete the template, the job also gets deleted.

#### **Related Topics**

Find EMCC Template, on page 1 Topics Related to EMCC Templates, on page 4

### **BAT EMCC Template Field Descriptions**

The following table provides descriptions of all possible fields that display when you are adding an EMCC template.

Some fields display the values that were configured in Cisco Unified Communications Manager Administration.

In the BAT user interface, field names that have an asterisk require an entry. Treat fields that do not have an asterisk as optional.

#### Table 1: Field Descriptions for an EMCC Template

| Field              | Description                      |  |  |
|--------------------|----------------------------------|--|--|
| Device Information |                                  |  |  |
| Template Name      | Enter the name for the template. |  |  |

| Field                       | Description                                                                                                    |
|-----------------------------|----------------------------------------------------------------------------------------------------|
| Description                 | Enter a description for the EMCC template that you want to create. The description can include up to 50 characters in any language, but it cannot include double-quotes ("), percentage sign (%), ampersand (&), back-slash (\), or angle brackets (<>).                                                                                                    |
| DevicePool                  | Choose the device pool for this EMCC.<br>For devices, a devicepool defines sets of common<br>characteristics, such as region, date/time group, Cisco<br>Unified Communications Manager group, and calling<br>search space for auto-registration.                                                                                                    |
| SIP Profile                 | Choose the default SIP profile or a specific profile<br>that was previously created. SIP profiles provide<br>specific SIP information for the phone such as default<br>telephony event payload type, registration and<br>keepalive timers, media ports, Iris, and dynamic DNS<br>server addresses.                                                                                                    |
| Common Device Configuration | <ul> <li>Choose the common device configuration to which you want this EMCC assigned. The common device configuration includes the attributes (services or features) that are associated with a particular user. You configure the Common device configurations in the Common Device Configuration window.</li> <li>To see the common device configuration settings, click the View Details link.</li> </ul> |
| Common Phone Profile        | From the drop-down list box, choose a common phone profile from the list of available common phone profiles.                                                                                                    |

# **Topics Related to EMCC Templates**

- EMCC Templates, on page 1
- Create New EMCC Template, on page 2
- Delete EMCC Template, on page 3
- BAT EMCC Template Field Descriptions, on page 3